# MyInterskill LMS Admin Guide 2011

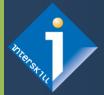

Your Guide to Manage Mainframe Training

A roadmap to training success!

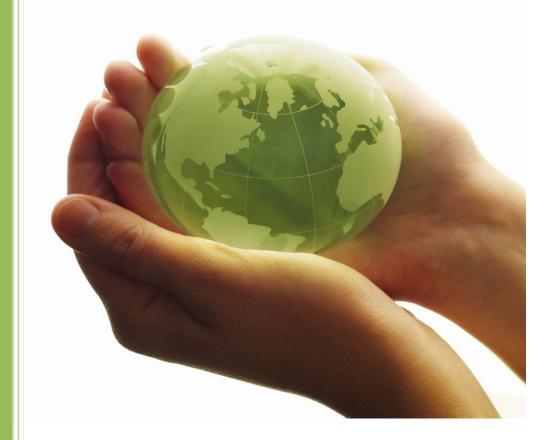

# **Table of Contents**

| Admin Home Page                          | 3  |  |
|------------------------------------------|----|--|
| Changing your Admin Profile and Password |    |  |
| Register new and manage current Students | 7  |  |
| Reports                                  | 10 |  |
| Logout                                   | 13 |  |

# **Admin Home Page**

#### **Accessing Interskill Learning LMS Main Page**

To access the Interskill Learning LMS' home page simply click on the "HOME" icon in the top page header

HOME

When you log on you will see the home/introduction page where you will find the following features and links.

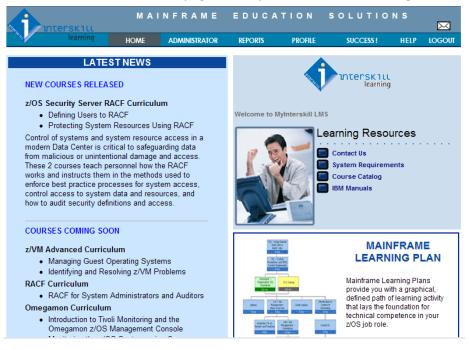

#### **Messages and Client Logos**

This section is designed to display greetings and/or goal specific messages as well as your company logo. Please contact your Interskill Learning Consultant to customize the message you would like to create (up to 500 characters). Note: the message and Logo is displayed on both administer and student home pages.

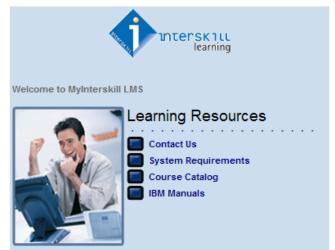

#### **Additional Information and Links**

Additional information, documentation, links and/or training material is provided in this area. Simply click on each item to view content.

# Learning Resources Contact Us System Requirements Course Catalog IBM Manuals

#### **Interskill Learning Plans**

Interskill Learning has many suggested Learning Plans available. These 18+ plans define a complete year of educational requirements for industry specific datacenter job roles. In addition, the plans can be customized to meet your specific

organizational needs. To access the learning plans click the "Data Center Organization Chart" button Organization Chart located on the MyInterskill LMS Home Page.

Data Center

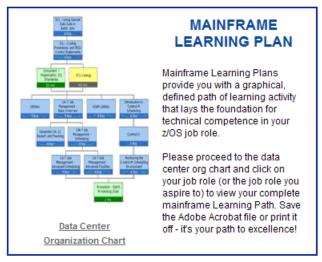

#### We Want Your Advice!

If you have questions, suggestions or any information that makes serving our clients better, please send us a note through our Advice Tool. Enter the information in the white box and click the "Submit" button.

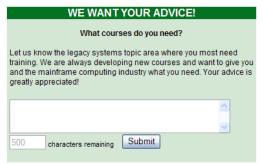

#### **Acrobat Reader**

Some of the documentation may be provided in Adobe Acrobat (\*.pdf) format, if you are unable to view the content of the document or do not yet have Adobe Acrobat Reader installed, you can click on this icon to download the latest Adobe Acrobat Reader.

ADOBE® READER® 8

# **Changing your Admin Profile and Password**

#### **Update Profile**

To change your Interskill Learning LMS profile, click "Profile" located in the menu header. Select "Update Profile" found as a dropdown under the "PROFILE" menu section.

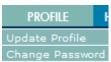

The Update Profile screen will appear.

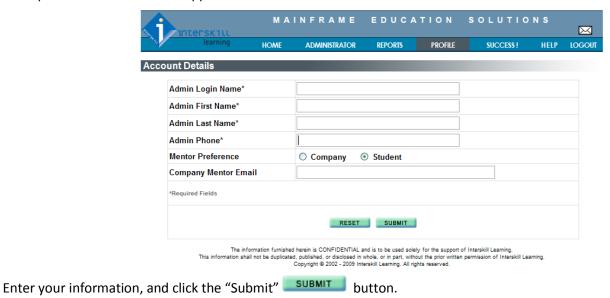

#### **Change Password**

It is a recommended security practice to change your password periodically. To change your Interskill Learning LMS password, click on the "Change Password" button under the "PROFILE" menu header.

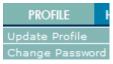

The Change Password screen will appear. Enter your current password, and then enter your new password choice in the "New Password" and "Confirm New Password" fields.

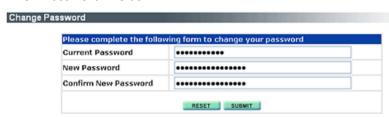

If you need to clear the fields and start over, click on the RESET button.

When you have entered all information, click on the SUBMIT button.

The LMS stores your new password and gives you a confirmation message. After this message displays you will be directed

back to the Home/Introduction Page.

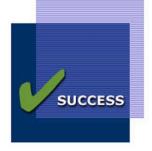

Password Updated Successfully!

#### **Feedback and Support**

To e-mail Interskill Learning LMS Support, send feedback or request support click on the "envelope" icon in the page header, this link is available at all times.

# **Register New and Manage Current Students**

To access the Student Management, first click on the "Student Management" button under the "ADMINISTRATOR" menu header.

ADMINISTRATOR
Student Management

You will see the following screen listing your current registered students with and a link to their courses and assessments.

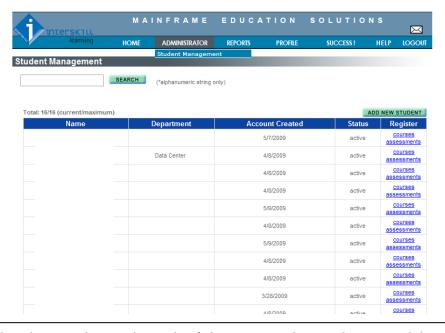

To quickly find a registered student simply type the student's last name as the search term, and then click on "Search" to see the results. To list all registered students, click on the "Show All" button.

|                            |                                     | SEARCH | SHOW ALL |
|----------------------------|-------------------------------------|--------|----------|
| *alphanumeric strings only | *separate search terms by comma (,) |        |          |

#### To register a new student

The current level of student registration is listed in the upper left corner of the page, as in this example:

Total: 16/16 (current/maximum)

To register a new student, please click on the button "Add New Student" ADD NEW STUDENT

If you cannot add another student, the LMS displays the screen shown below:

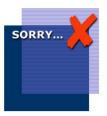

This client has reached the maximum limit of 16 students, no more student accounts can be created.

Please use the back button to go back and make changes.

BACK

The information furnished herein is CONFIDENTIAL and is to be used solely for the support of Interskill Learning. This information shall not be duplicated, published, or disolosed in whole, or in part, without the prior written permission of Interskill Learning. All rights reserved. All rights reserved.

To register a new student, the screen below appears. Note: All fields with an asterisk \* are required.

Click SUBMIT when done.

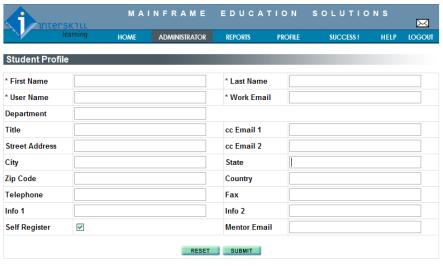

\* Required Fields

The information furnished herein is CONFIDENTIAL and is to be used solely for the support of Interskill Learning.

This information shall not be duplicated, published, or disclosed in whole, or in part, without the prior written permission of Interskill Learning

Copyright © 2002 - 2009 Interskill Learning. All rights reserved.

The MyInterskill LMS system generated password is sent to the email address in the "Work Email" field.

#### Please note the following important information:

- "Self-Register": By default the box will be checked allowing the student to have full access and control of their training content. As the administrator you have the option to assign specific curriculum. If you wish to maintain this control uncheck the "Self-Register" box
- Field "Mentor Email": An optional field used to assign an in-house expert to assist and guide students throughout the mainframe training program.

Once the new student is registered, the LMS will update automatically, showing the new student in the list of all registered students.

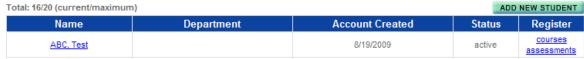

When clicking on the student's name, the student profile opens up and changes can be made.

#### To assign a course to a student

In order to assign one or several courses to a student, please open the list of students under student management and click on <a href="Courses">COURSES</a> to the right of the student's name. As seen below, this will open a list of the available curriculum titles.

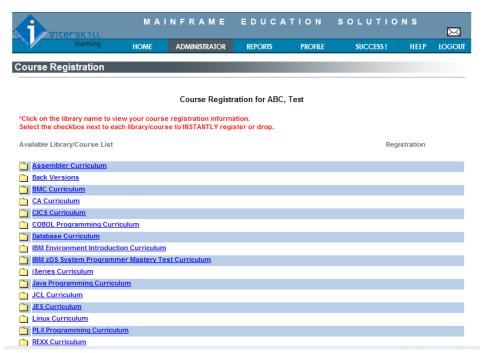

You can assign ALL courses to the student by clicking on Register ALL available courses located at the bottom of the page. If a limited number of course are to be assigned, click on the curriculum title name and check the box next to the desired course title. The LMS will update this registration immediately.

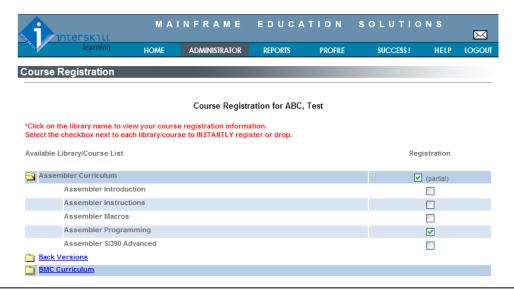

#### To delete a course from a student's account

You can delete any desired course by unchecking the box next to the course title or you may unregister all registered courses by clicking <a href="Drop ALL registered courses">Drop ALL registered courses</a>.

The same process can be used when assigning or dropping assessments.

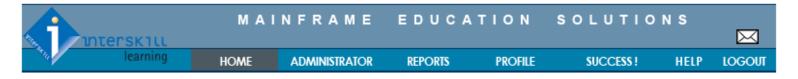

## Reports

#### **Course Reports**

To track your students' e-Learning course history and progress click "Course Reports" located under the "REPORTS" menu header.

Note: The course default pass/fail rate is set to 66%. Please contact your Learning Consultant to adjust this rate.

The assesment pass/fail is hard coded to 70% and cannot be adjusted.

For course training history there are four standard reports available which can be pulled in an HTML or Excel format. Reports may also be printed directly by clicking on the Print button.

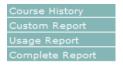

The <u>Course History</u> lists the course titles and the number of students who have accessed the course. By clicking on the particular course title link the admin may identify the students accessing the course.

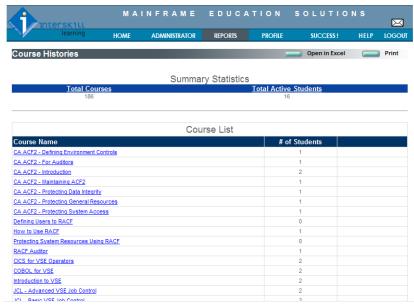

The <u>Custom Report</u> is designed to give you access to specific information based on your reporting requirements. Click the desired criteria to include or exclude information as needed.

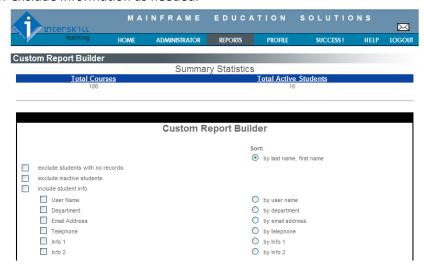

When you click \_\_\_BUILD REPORT \_\_\_ the selected information will displayed in a detailed real-time report generated by the LMS.

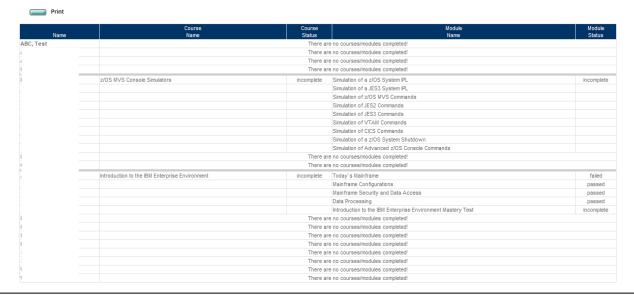

The <u>Usage Report</u> provides a more detailed training summary including all student, courses/modules, dates accessed, and scores. Use the date range option to pull training data based on a specific time period: weekly, monthly, quarterly, and, yearly.

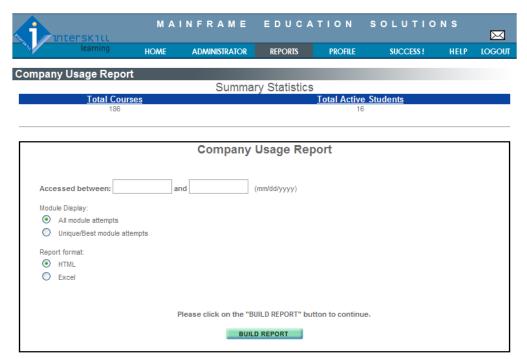

You can select the period, all or best module attempts only and the print option HTML or Excel.

The <u>Complete Report</u> provides all training history from the commencement of the training account. Note this report may take up to 5 minutes to load.

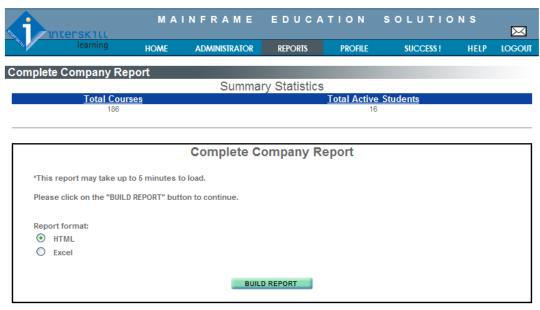

The information furnished herein is CONFIDENTIAL and is to be used solely for the support of Interskill Learning. This information shall not be duplicated, published, or disolosed in whole, or in part, without the prior written permission of Interskill Learning. Copyright © 2002 - 2009 Interskill Learning, All rights reserved.

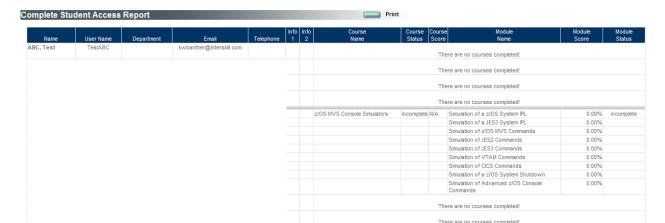

#### **Assessment Report**

You can track your students' assessment history and progress by clicking on the "Assessment History" button under the "REPORTS" menu section.

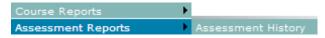

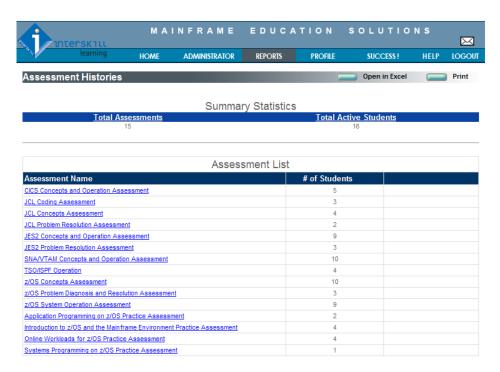

By clicking on the particular assessment title link you will see a detailed list of the students who have completed the assessment. Note: all assessments are a timed exercise. Please encourage students to set aside 90 minutes of interrupted time.

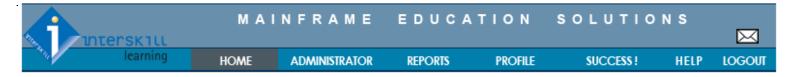

# Logout

#### Logout

To log out of the LMS click the "Logout" button under the "SYSTEM" menu section. This step is particularly important when using a public computer to access Interskill Learning LMS.

LOGOUT

After you clicked on "Logout", you will be brought back to the login page.

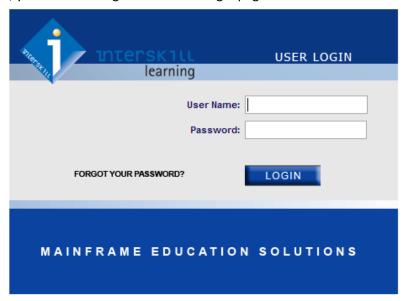

### Congratulations!

For more further training support and guidance please contact your Learning Consultant 770-872-4278